### *APLICACIÓN APP DE AESFAS PARA EL MÓVIL Sistema Android. Y Sistema IOS (Apple)*

**FORMA DE BAJARLA Y INCLUIRLA EN EL MÓVIL**

## *Sistema Android*

**1er PASO.** Buscar en el Móvil el Símbolo de Play Store, y Pulsar

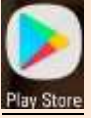

**2º PASO.** Aparecerá el buscador de GOOGLE PLAY, donde encontrar la Aplicación y hay que poner **Aesfas** para que la encuentre

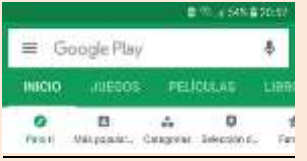

**3º PASO.** Al poner **Aesfas** y realizar la Búsqueda, se verá claramente la Aplicación. Y hay que pulsar **INSTALAR**

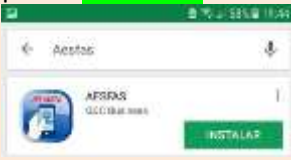

**4º PASO.** Al terminar de Instalar, aparecerá esta imagen de la Aplicación, y hay que pulsar **ABRIR-**

**5º PASO.** Aparece el símbolo de Aesfas.

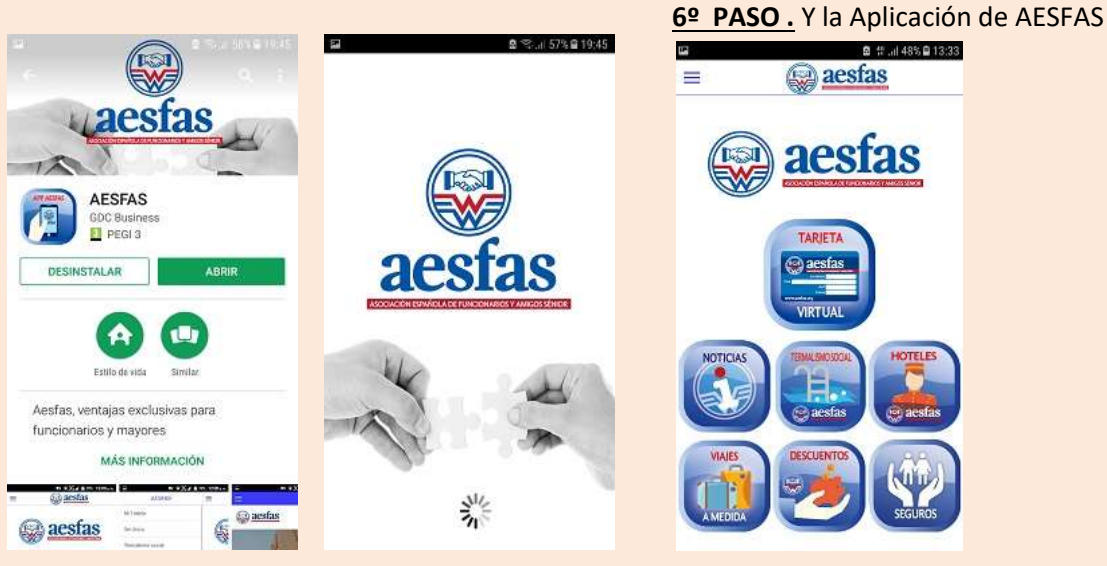

# *Sistema IOS (Apple)*

**1er PASO.** Buscar en el Móvil el Símbolo de App Store, y Pulsar

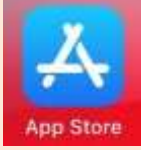

**2º PASO.** Aparecerá el buscador de App Store, donde encontrar la Aplicación y hay que poner **Aesfas** para que la encuentre

**3º PASO.** Al poner **Aesfas** y realizar la Búsqueda, se verá claramente la Aplicación. Y hay que

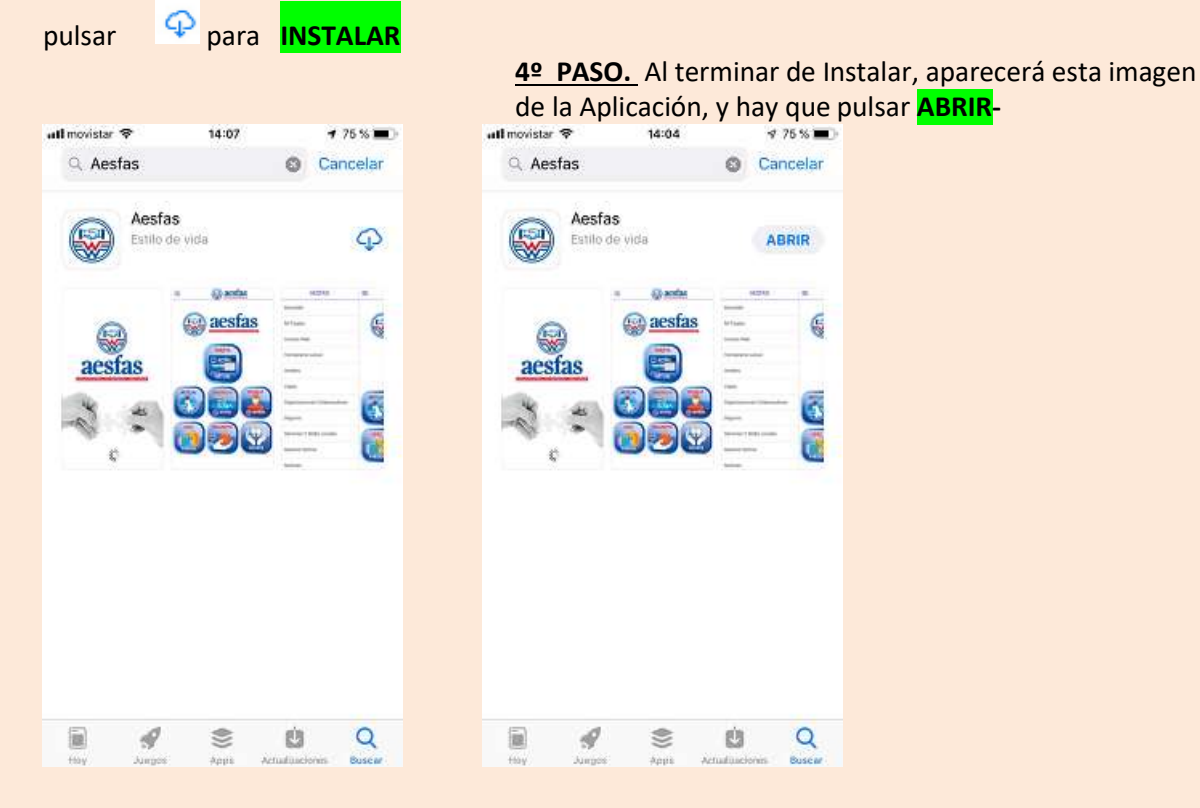

**5º PASO.** Aparece el símbolo de Aesfas.

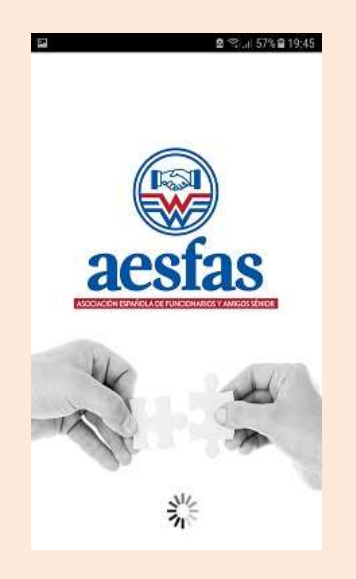

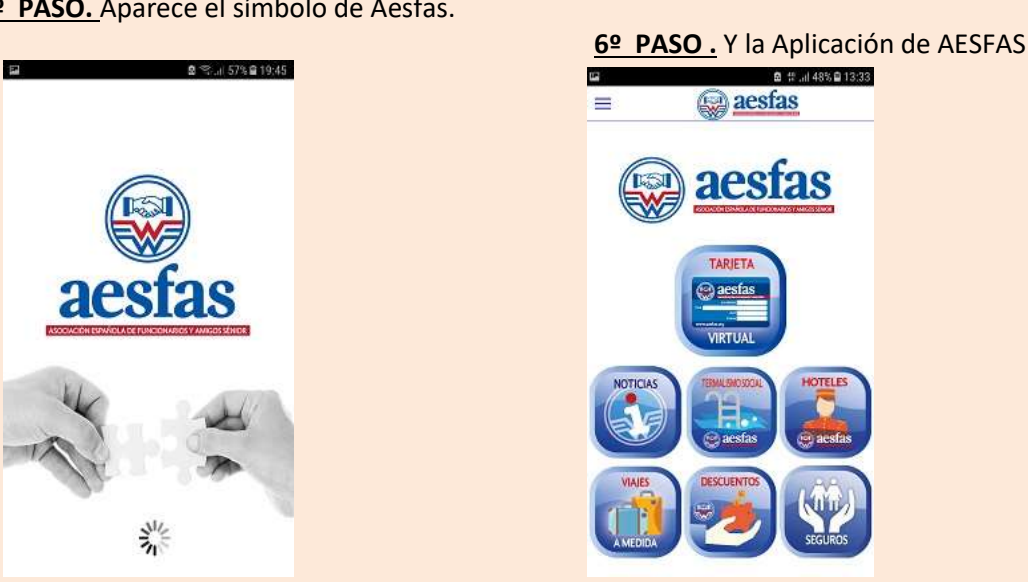

#### *A PARTIR DE AQUÍ LOS DOS SISTEMAS FUNCIONAN IGUAL, YA QUE ESTAMOS EN LA APLICACIÓN DE AESFAS DIRECTAMENTE.*

**7º PASO.- Al pulsar sobre TARJETA VIRTUAL,** aparecen DOS opciones. Si ya rellenaste el formulario de ALTA, descargar la Tarjeta en el Móvil hay pulsar en **VER MI TARJETA.**

**8º PASO** aparece el cuadro para introducir la primera vez el **DNI** y el **MÓVIL**, que se incluyó en la Solicitud de Alta de la "Tarjeta AESFAS" 9**º PASO.** Y al pulsar en **Solicitar mi Tarjeta**, aparece. Y las siguientes veces solo pulsar en **Ver mi Tarjeta**

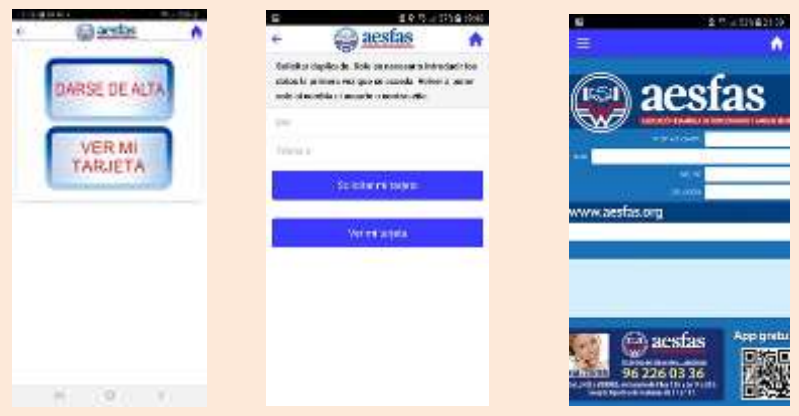

### *COMPLEMENTO DE ACCESO A DIFERENTES SECCIONES DESDE LA APLICACIÓN*

Vemos a la Izquierda de la Imagen en parte superior **unas rayas horizontales, que al pulsarlas**, nos aparece un desplegable, con diferentes posibilidades, buscador, acceso a la web, como a otros links, y también acceder a la información de las webs locales asociadas.

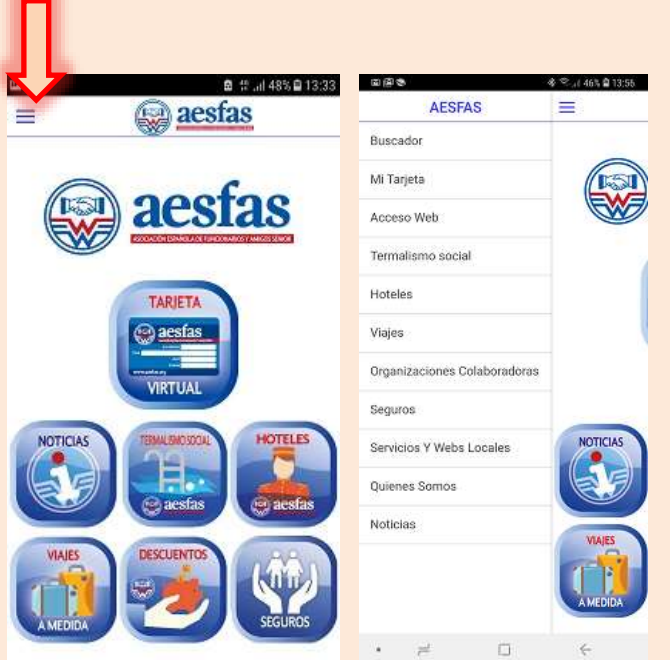

Queremos que pueda desde el móvil, Tablet, tener acceso a toda la información relacionada con las noticias, convenios, ofertas, y demás servicios que AESFAS busca para los Asociados, siendo esta información la misma para acceder desde el móvil, la Tablet o el ordenador personal. Esperamos le sea de utilidad Atentamente InfoAesfas